APPLICATIONS MINISTÉRIELLES Statis-faits

## Repérer des adresses Internet au moyen de l'application AMF

De plus en plus nombreux sont aux Applications ministérielles (si<br>
ceux qui, à la maison comme au vous ne possédez pas de compte ceux qui, à la maison comme au vous ne possédez pas de compte Actuellement, le MAECI offre aux votre GS). employés de l'Administration centrale 4. À partir de la fenêtre principale de et de trois missions pilotes un accès l'application, cliquez sur le bouton<br>sécuritaire à Internet par le partie de la Rechercher (représenté par des l'intermédiaire du SIGNET, grâce à un jumelles). évidemment, lorsqu'ils correspondent avec des personnes n'appartenant pas sélectionnés antérieurement, s'il y a au Ministère, fournir une adresse de lieu. retour. Pour ce qui concerne les employés d'autres ministères, les utilisateurs SIGNET peuvent se contenter d'indiquer leur véritable adresse X-400 (et non l'adresse IBISYS qui figure dans ICONDESK). Mais lorsqu'il s'agit de collègues et de

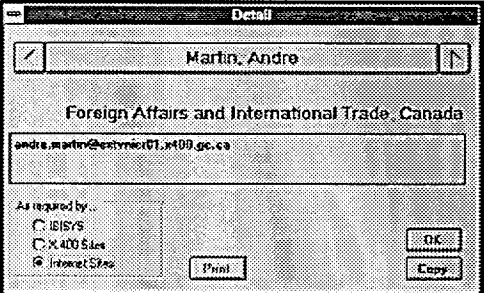

correspondants d'affaires qui n'appartiennent pas au gouvernement, il leur faut indiquer l'adresse Internet.

Comment trouver ces adresses et en faire part aux intéressés? Grâce à l'application AMF, qui fait partie du groupe des Applications ministérielles.

## **Comment repérer VOTRE PROPRE ADRESSE**

- 1. Ouvrez le groupe des Applications ministérielles.
- 2. Cliquez deux fois sur l'icone de l'application AMF.
- 3. Introduisez le nom d'utilisateur et le mot de passe voulus pour accéder
- d'utilisateur, communiquez avec
- Rechercher (représenté par des
- 5. Cliquez sur le bouton Effacer pour<br>annuler les critères de recherche
- 6. Cliquez ensuite à l'intérieur du champ Nom et tapez votre nom de famille, puis une virgule et votre prénom (sans accents ni lettres majuscules). Actionnez ensuite <Retour>.
- 7. Cliquez sur **OK.** Le système vous ramènera à la fenêtre principale, où il affichera la liste des noms correspondant à vos critères de recherche.
- 8. Dans cette liste, cliquez deux fois sur votre nom.
- 9. Votre adresse électronique interne, soit celle utilisée par ICONDESK, s'affichera alors dans la fenêtre Détail. Pour obtenir l'équivalent X-400 ou Internet de cette adresse, vous n'aurez qu'à sélectionner l'option voulue sous la rubrique Requis par.
- 10. Cliquez sur le bouton Copier pour être en mesure de coller ensuite l'adresse dans ICONDESK. N'oubliez pas que c'est cette adresse que vos correspondants utiliseront pour vous rejoindre.

## **Rejoindre des correspondants sur l'Internet et dans les AMF par l'intermédiaire d'ICONDESK**

Maintenant que vous avez appris comment utiliser AMF pour repérer votre propre adresse, voyons comment cette application peut vous aider à établir les adresses ICONDESK dont vous avez besoin pour communiquer avec des personnes sur

l'Internet ou dans d'autres ministères fédéraux. Supposons que vous vouliez envoyer un message électronique à Robert Nedermeyer, directeur SIG pour la circonscription de Chilliwack, en Colombie-Britannique. Vous avez obtenu son adresse Internet dans un article de revue. Si vous tentez d'introduire cette adresse, telle quelle, dans ICONDESK, vous obtiendrez un message d'erreur. Nous allons donc la convertir en nous servant d'AMR

- 1. Dans la fenêtre principale d'AMF, cliquer sur le bouton Ajouter (représenté par le symbole +).
- 2. Dans la fenêtre Ajouter à la liste privée, introduire le nom de famille et le prénom du correspondant visé (par exemple : « Nedermeyer » et « Robert »).
- 3. Dans la zone Intemet de la section Adresse de courrier électronique, taper l'adresse Internet de la personne - pour les fins du présent exemple, ce sera
	- « nedermeyer@gov.chilliwack.bc.ca» — veuillez noter que le système effectue automatiquement la conversion qui s'affiche alors dans le champ IBISYS.
- 4. Cliquer sur OK.
- 5. De retour dans la fenêtre principale, cliquez deux fois sur la nouvelle entrée dans la liste.
- 6. Dans la fenêtre Détail, cliquer sur le bouton Copier.

Vous pourrez alors coller l'adresse dans ICONDESK. Veuillez noter que vous pouvez, de la même façon, convertir une adresse X-400 en adresse IBISYS afin de pouvoir communiquer avec un correspondant dans un autre ministère.

Pour toute question au sujet de ce qui précède, veuillez communiquer avec votre GS ou envoyer un message à notre Centre de dépannage à l'adresse SOUTIEN APP MIN.